## **ПАМЯТКА ДЛЯ РОДИТЕЛЕЙ (ЗАКОННЫХ ПРЕДСТАВИТЕЛЕЙ) ДЛЯ ВХОДА В «ЭЛЕКТРОННЫЙ ДНЕВНИК» МКОУ «СОШ №17»**

«Предоставление информации о текущей успеваемости учащегося» Прямая ссылка для перехода

[https://26gosuslugi.ru/personcab/info\\_pou?tab=performance](https://26gosuslugi.ru/personcab/info_pou?tab=performance)

Или перейти на сайт Госуслуги Ставропольский край<https://26gosuslugi.ru/>

1) выбрать раздел «**Образование**»

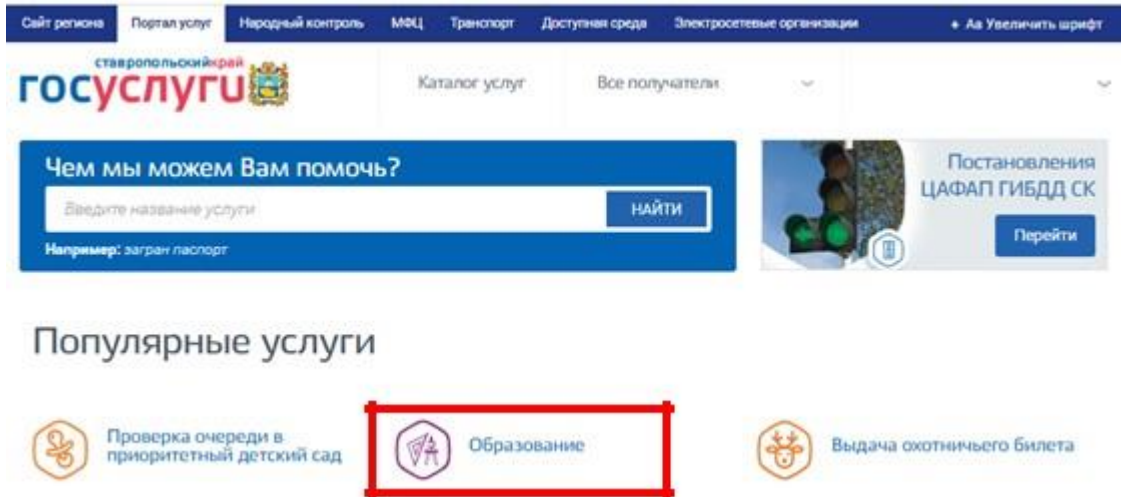

2) Далее выбрать пункт «**Предоставление информации о текущей успеваемости обучающегося**»

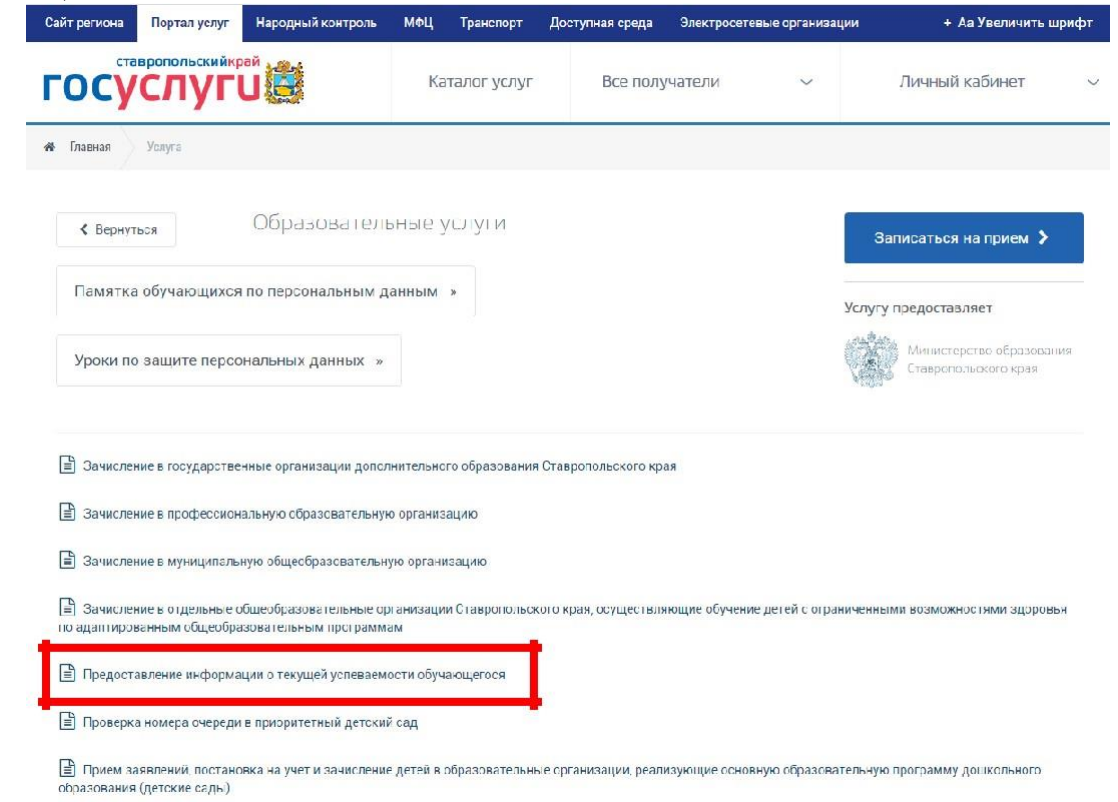

3) Если Вы не авторизованы нажать кнопку «Войти» и ввести логин и пароль, указанный при регистрации на федеральном портале «Госуслуг» http://gosuslugi.ru

Внимание! Регистрацию и подтверждении учетных данных на сайте госуслуг родители осуществляют самостоятельно и никаких сведений от школы не нужно.

## **ПАМЯТКА ДЛЯ РОДИТЕЛЕЙ (ЗАКОННЫХ ПРЕДСТАВИТЕЛЕЙ)**  ДЛЯ ВХОДА В «ЭЛЕКТРОННЫЙ ДНЕВНИК» МБОУ СОШ №1

При **первом** посещении необходимо добавить обучающегося:

1) Нажать на кнопку «Добавитникев»

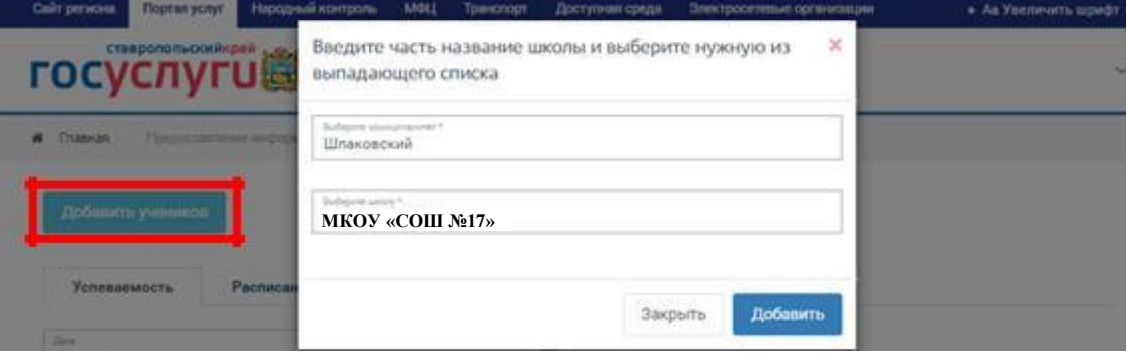

- 2) В поле «Выберите муниципалитет» указать **Шпаковский**
- 3) В поле «Выберите школу» указать **МКОУ «СОШ №17»**
- 4) Далее выбрать обучающегося

Внимание! Если появиться «Учеников не обнаружено» необходимо проверить правильность написания

Вашего ФИО в личном кабинете (с большой буквы, буквы «е»-«ё» и др.) и обратиться к классному руководителю для проверки информации об обучающемся и родителях (законных представителях).